## **Методические объединения**

В соответствии со статьей 28 Федерального закона от 29.12.2012 № 273-ФЗ «Об образовании в Российской Федерации» к компетенции образовательного учреждения относится организация научно-методической работы, в том числе организация и проведение научных и методических конференций, семинаров.

В системе «Виртуальная школа» есть возможность создания школьных методических объединений.

Для добавления объединения администратору образовательной организации необходимо ввести его название, выбрать руководителя и куратора (представитель административноуправленческого персонала образовательной организации), указать предметы и нажать *«Добавить»*.

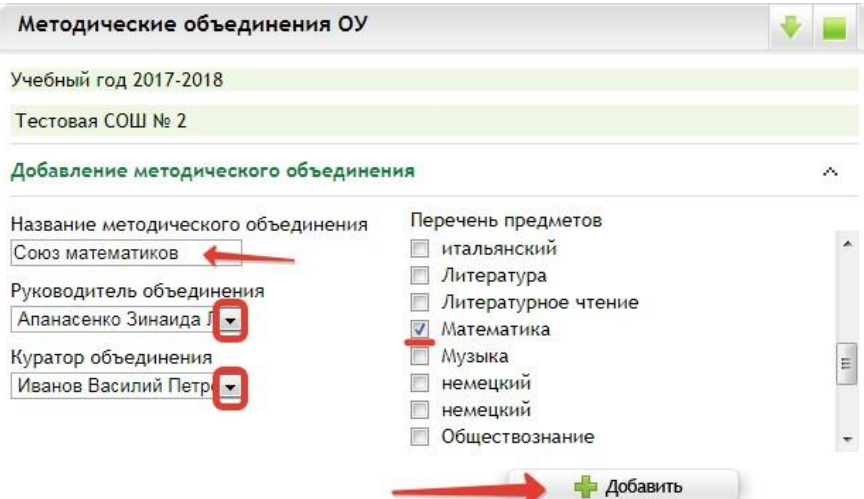

Созданные методические объединения отобразятся в таблице ниже.

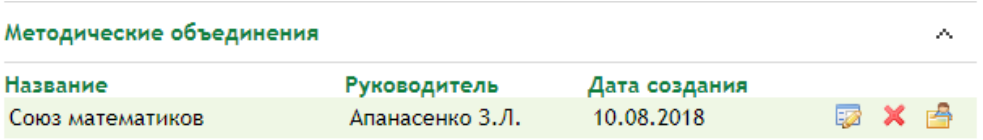

Каждое методическое объединение можно редактировать  $\mathbb{Z}$ , удалить Х и перейти к карте методического объединения

Карта объединения предназначена для редактирования списка участников. По умолчанию при создании объединения участники добавляются по списку предметов.

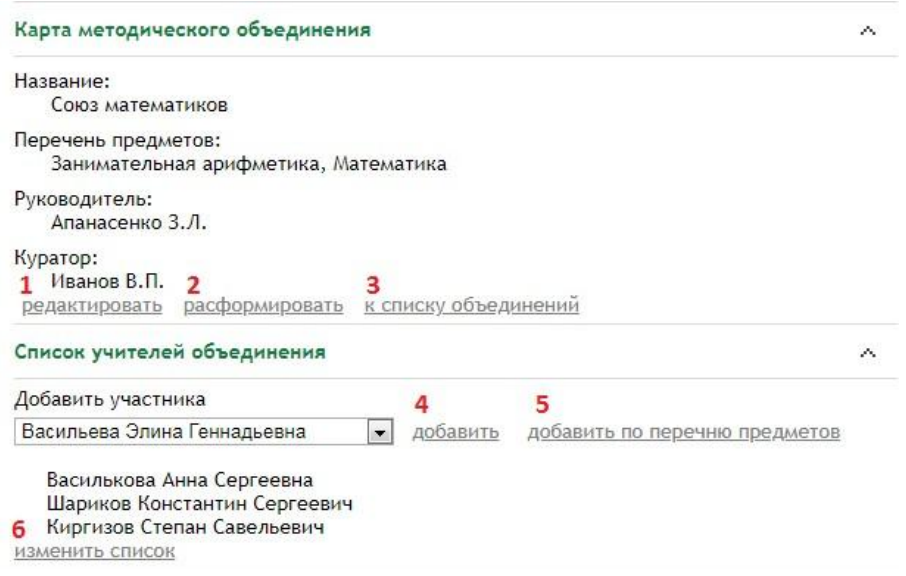

- **1.** *Редактировать* позволяет изменить название объединения, руководителя или куратора.
- **2.** *Расформировать* расформировывает объединение.
- **3.** *К списку объединений* возвращает на страницу со списком объединений без сохранения изменений.
- **4.** *Добавить* позволяет добавить участника, для добавления выберите участника из списка и нажмите *«Добавить»*.
- **5.** *Добавить по перечню предметов* позволяет выбрать еще один предмет к объединению и вместе с предметом будут автоматически выбраны участники - учителя выбранного предмета.
- **6.** *Изменить список* позволяет удалять участников. Для удаление нажмите *«Изменить список»*, выберите участников, которых надо удалить и нажмите «Удалить выбранных участников».
	- **Василькова Анна Сергеевна** Шариков Константин Сергеевич ■ Киргизов Степан Савельевич удалить выбранных участников

Чтобы добавить нового участника, необходимо выбрать его из списка и нажать «*Добавить*».

Участие в школьном методическом объединении отображается автоматически в *Портфолио сотрудника* →*Методическая работа → Участие в профессиональных объединениях.*

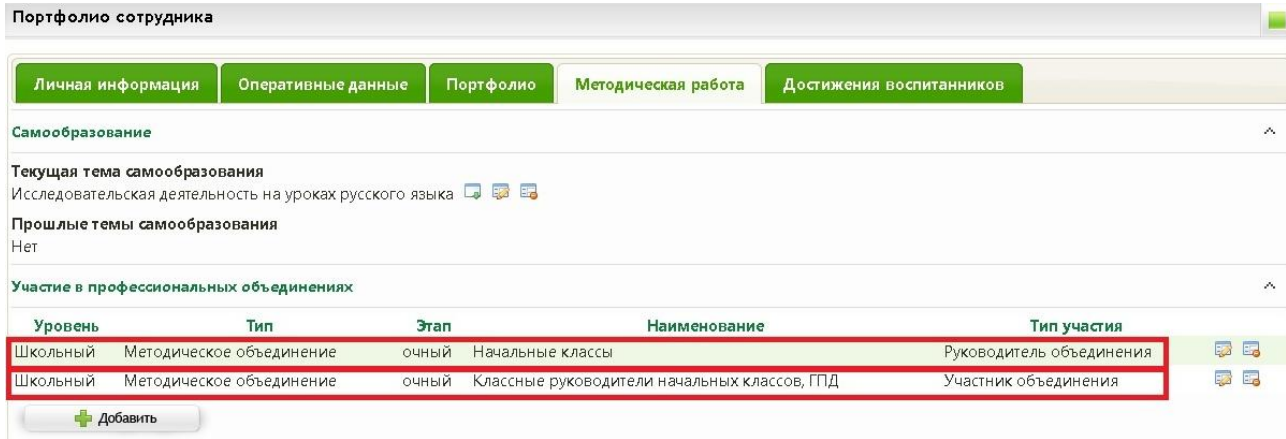

Также сведения об участии в региональном учебно-методическом объединении (РУМО) или в школьном методическом объединении (ШМО) педагог может добавить самостоятельно в *Портфолио сотрудника → Методическая работа → Участие в профессиональных объединениях*.

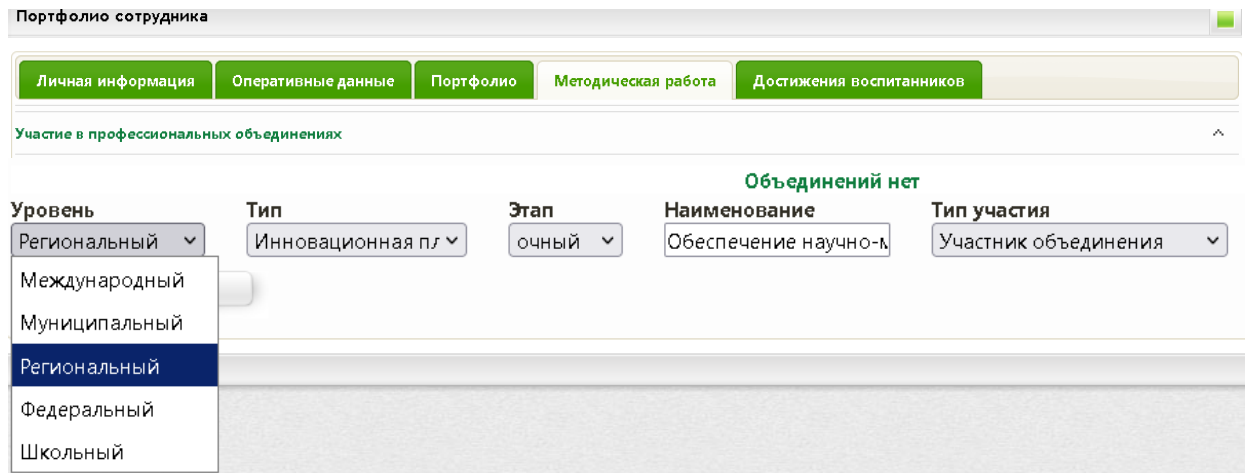

Отчёт об участии педагогов образовательной организации в региональных или школьных методических объединениях формируется во вкладке «**Работа со школой» → «Отчёты» → «Отчёты для муниципальных органов» → «Список сотрудников».** 

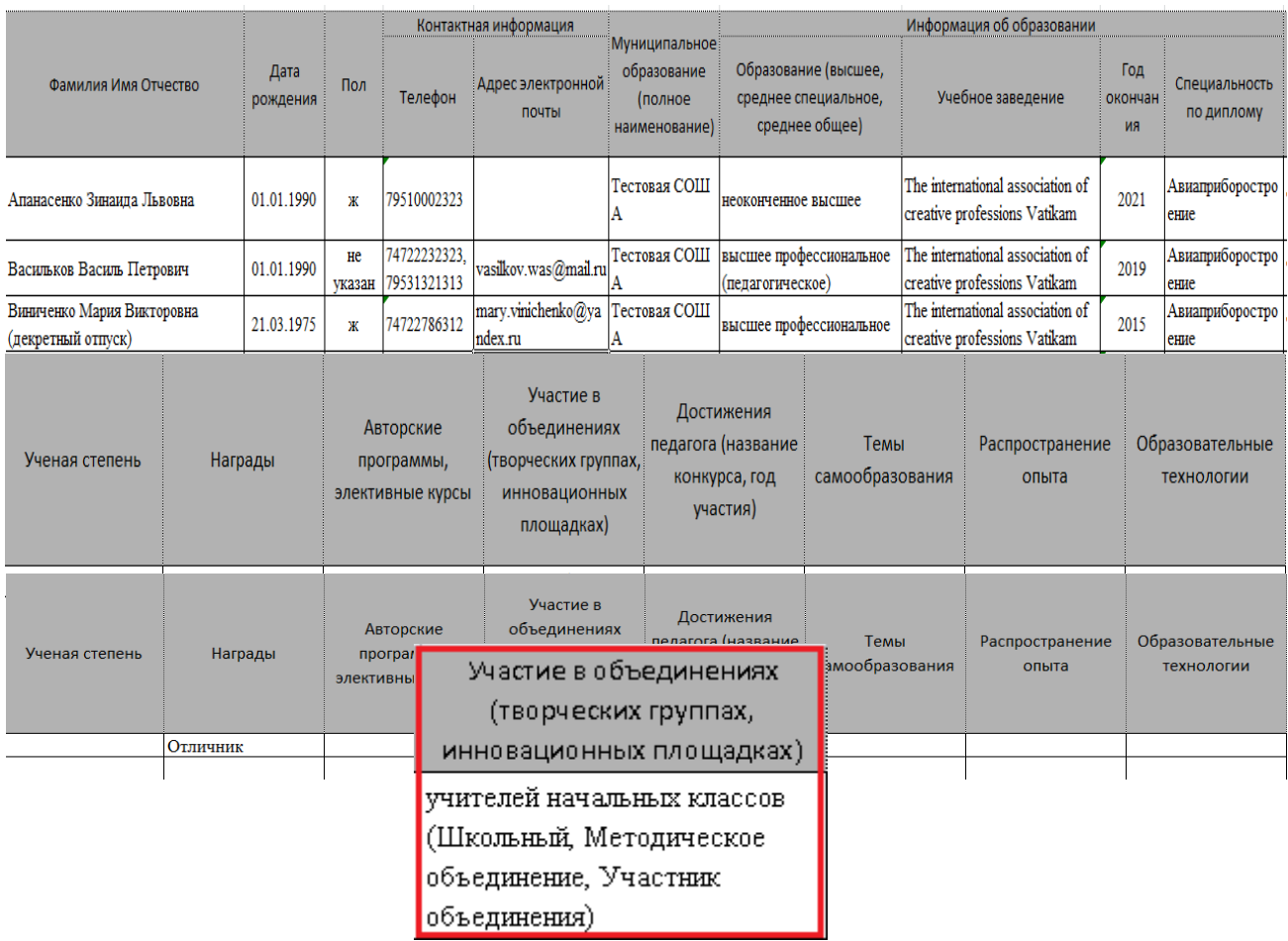